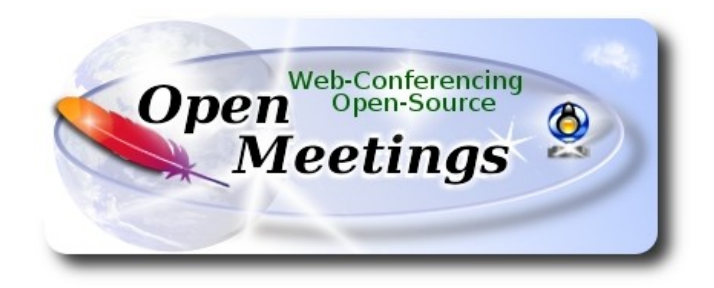

## **Instalación de Apache OpenMeetings 6.1.0 en CentOS 8**

 El presente tutorial está basado en una instalación limpia de:

# **CentOS-8-x86\_64-1905-dvd1.iso**

 Mi sincero agradecimiento a Maxim Solodovnik por su ayuda, sin la cual no podría haber terminado este tutorial satisfactoriamente.

Está hecho paso a paso.

Comenzamos...

**1)**

Accedemos a la terminal como root:

su

...pedirá la contraseña de root.

Instalamos el editor nano:

#### dnf install -y nano

Añadimos a nuestro usario del sistema a sudoers, así podrá actuar como root con sudo:

nano /etc/sudoers

...copie y pegue, reemplazando user por su verdader nombre de ususrio en el sistema:

user ALL=(ALL:ALL) ALL

...pulsamos en el teclado **Ctrl+x**, preguntará si guarda y pulsamos **S**, después pulse **Enter** para salir.

Ahora cambiaremos la configuración de Selinux y la pondremos permisiva:

nano /etc/selinux/config

…modificar:

#### SELINUX=**enforcing**

...a

## SELINUX=**permissive**

...pulsamos en el teclado **Ctrl+x**, preguntará si guarda y pulsamos **S**, después pulse **Enter** para salir. Actualizamos el sistema:

dnf update -y

...y reiniciamos la máquina para que tomen efecto los cambios. Continúe después en el paso 2.

reboot

**2)**

**------ Añadir repositorios ------**

sudo dnf install -y wget

## **## EPEL ##**

sudo dnf install https://dl.fedoraproject.org/pub/epel/epel-release-latest-8.noarch.rpm

#### **## RPMFusion ##**

sudo dnf install https://download1.rpmfusion.org/free/el/rpmfusion-free-release-8.noarch.rpm

#### **3)**

#### **------ Instalación de Java ------**

Java 11 es necesario para OpenMeetings 6.1.0. Pasamos a instalar OpenJava 11:

sudo dnf install -y java-11-openjdk-devel

Quizás tenga usted varias versiones de Java instaladas. Pasaremos a elegir la de OpenJava 11, recien instalada:

sudo update-alternatives --config java

Y para ver si está activa la seleccionada:

java -version

**4)**

#### **------ Instalación de LibreOffice ------**

OpenMeetings necesitará LibreOffice para convertir a pdf los archivos de oficina subidos. Desinstalamos la versión antigua que tengamos y después instalamos la reciente:

sudo yum remove libreoffice\*

cd /opt

(En una sola línea sin espacio entre ambas)

sudo wget ftp://mirror.7he.at/pub/tdf/libreoffice/stable/7.0.4/rpm/x86\_64/ LibreOffice 7.0.4 Linux x86-64 rpm.tar.gz

sudo tar -xvf LibreOffice  $7.0.4*$ 

cd LibreOffice\_7.0.4.2\*

sudo dnf localinstall RPMS/\*.rpm

cd /opt

# **------ Instalación Ghostscript, paquetes y librerías necesarias ------**

Vamos a instalar algunos de los paquetes y librerías que posteriormente necesitaremos.

(Todo en una sola linea, con espacio entre cada una de ellas)

sudo dnf install -y libjpeg libjpeg-devel freetype freetype-devel unzip gcc gcc-c++ ncurses ncurses-devel make zlib zlib-devel libtool bison openssl-devel bzip2 bzip2-devel file-roller git autoconf automake pkgconfig nmap vlc

Accedemos a la terminal como root:

su

...pedirá la contraseña root.

Mediante un script compilaremos Ghostscipt 9.52:

cd /opt

wget https://cwiki.apache.org/confluence/download/attachments/27838216/ghostscript.sh

chmod +x ghostscript.sh

...y lo lanzamos:

./ghostscript.sh

...cuando finalice la compilación lo anunciará: ...GhostScript compilation is Finished!

rm -Rf /opt/ghostscript-9.52

**6)**

#### **------ Instalación de ImageMagick y Sox ------**

**ImageMagick,** trabaja los archivos de imagen jpg, png, gif, etc. Lo instalamos, y algunas librerías: dnf install -y ImageMagick giflib

**Sox,** trabajará el audio. Lo compilamos e instalamos:

**5)**

wget http://ftp.icm.edu.pl/packages/sox/14.4.2/sox-14.4.2.tar.gz

tar xzvf sox-14.4.2.tar.gz

cd /opt/sox-14.4.2

./configure

make && make install

cd /opt

**7)**

#### **------ Instalación de FFmpeg ------**

FFmpeg se encarga del trabajo con el video. Instalaremos antes el paquete SDL2 necesario para ffmpeg:

dnf install http://rpmfind.net/linux/epel/7/x86\_64/Packages/s/SDL2-2.0.10-1.el7.x86\_64.rpm

...y ahora instalamos ffmpeg:

dnf install ffmpeg

**8)** 

#### **------ Instalación de MariaDB servidor base de datos ------**

Salimos de root:

exit

MariaDB es el servidor de base de datos. Lo instalamos:

sudo dnf install -y mariadb-server

...y lo lanzamos:

sudo systemctl start mariadb.service

Damos una contraseña a root en mariadb. Cambie nueva-contraseña por una a su gusto:

sudo mysqladmin -u root password nueva-contraseña

Haremos una base de datos para OpenMeetings. La contraseña del usuario ha de ser de 8 dígitos:

sudo mysql -u root -p

...pedira la contraseña que acabe de elegir:

#### MariaDB [(none)]> CREATE DATABASE open610 DEFAULT CHARACTER SET 'utf8';

Ahora haremos un usuario con todos los permisos para esta base de datos:

(En una sola linea con espacio entre ambas)

#### MariaDB [(none)]> GRANT ALL PRIVILEGES ON open610.\* TO 'hola'@'localhost' IDENTIFIED BY '1a2B3c4D' WITH GRANT OPTION;

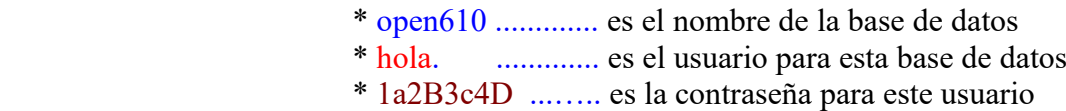

...puede cambiar los datos...mas recuérdelos! Después los necesitaremos.

MariaDB [(none)]> quit

#### **9)**

#### **------ Instalación de OpenMeetings ------**

Instalaremos OpenMeetings en /opt/open610. Toda la información siguiente estará basada en este directorio:

#### cd /opt

...descargamos el archivo OpenMeetings:

sudo wget https://archive.apache.org/dist/openmeetings/6.1.0/bin/apache-openmeetings-6.1.0.tar.gz

...lo descomprimimos:

sudo tar xzvf apache-openmeetings-6.1.0.tar.gz

...y renombramos la carpeta obtenida:

sudo mv apache-openmeetings-6.1.0 open610

Descargamos e instalamos el conector entre OpenMeetings y MariaDB:

(En una sola linea sin espacio entre ambas)

sudo wget https://repo1.maven.org/maven2/mysql/mysql-connector-java/8.0.25/mysql-connectorjava-8.0.25.jar

...y lo copiamos a donde debe estar:

sudo cp /opt/mysql-connector-java-8.0.25.jar /opt/open610/webapps/openmeetings/WEB-INF/lib

#### **10) ------ Script para lanzar Tomcat-OpenMeetings ------**

Descargaremos un script para lanzar Tomcat-OpenMeetings:

cd /opt

sudo wget https://cwiki.apache.org/confluence/download/attachments/27838216/tomcat34

...lo copiamos a donde debe estar:

sudo cp tomcat34 /etc/init.d/

...y le concedemos permiso de ejecución:

sudo chmod +x /etc/init.d/tomcat34

Si usted hubiera hecho la instalación de OpenMeetings en una ruta distinta, edite el script y modifique la linea:

CATALINA\_HOME=/opt/open610

...a

CATALINA\_HOME=/su-ruta-de-instalación

**11)**

 **------ Lanzar Tomcat-OpenMeetings ------**

Reiniciamos MariaDB:

sudo systemctl restart mariadb.service

...y lanzamos Tomcat-OpenMeetings:

sudo /etc/init.d/tomcat34 start

...aguarde unos 40 segundos a que tomcat se lance. Después vaya con su navegador a:

<https://localhost:5443/openmeetings/>

...aparecerá una página similar a esta:

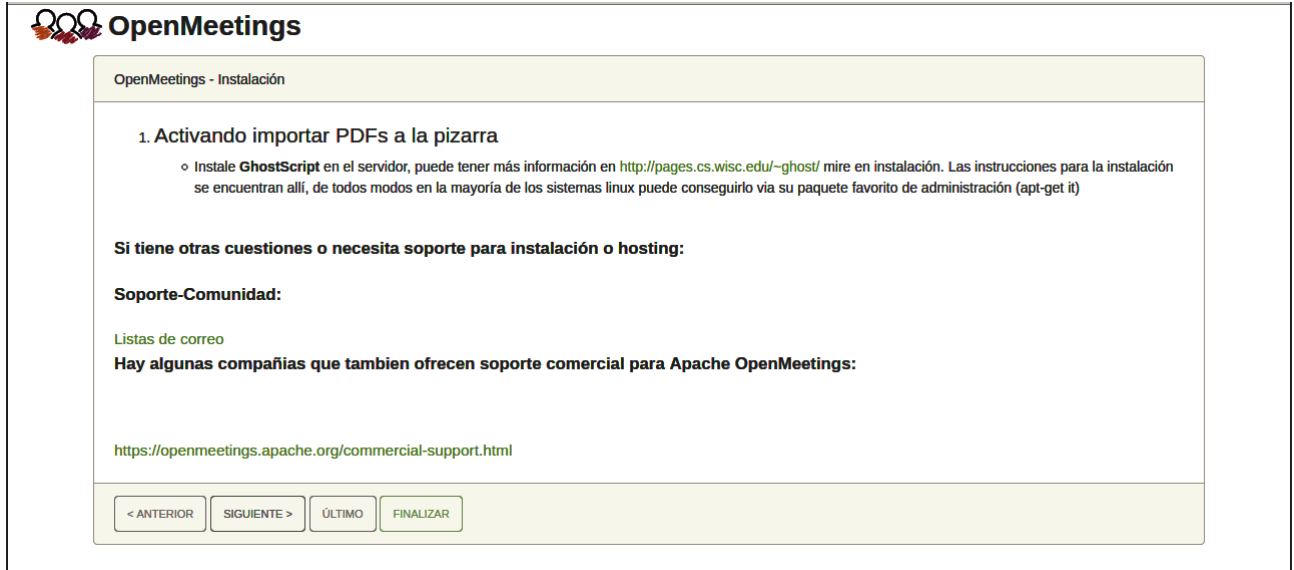

..pulse el botón "**Siguiente >**" (abajo), y mostrará la configuración predeterminada para H2, mas nosotros emplearemos MySQL (MariaDB):

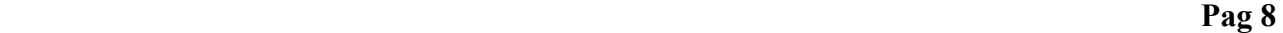

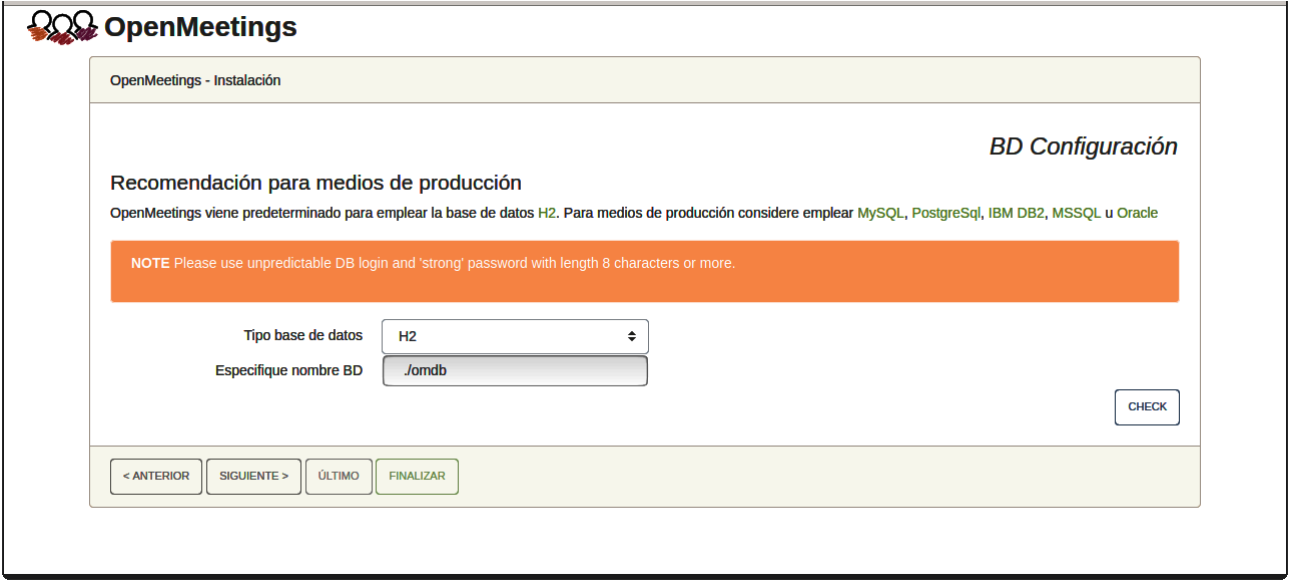

...cambiamos pues **Tipo base de datos** a MySQL

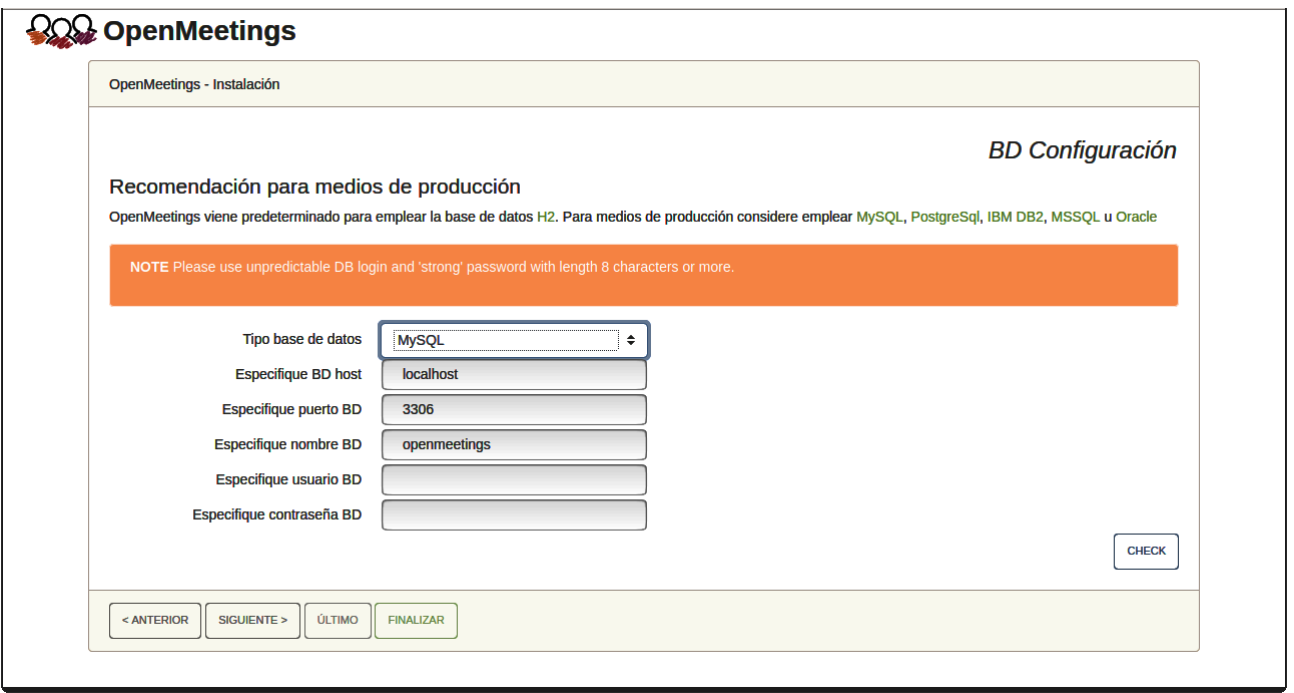

Aquí hemos de introducir el nombre de la base de datos, nombre de usuario y su contraseña que hicimos en el paso 8:

**Especifique nombre BD** =  $open610$ 

 **Especifique usuario BD =** hola

#### **Especifique contraseña BD =** 1a2B3c4D

Pulse el botón "**Siguiente >**" (abajo), y nos llevará a:

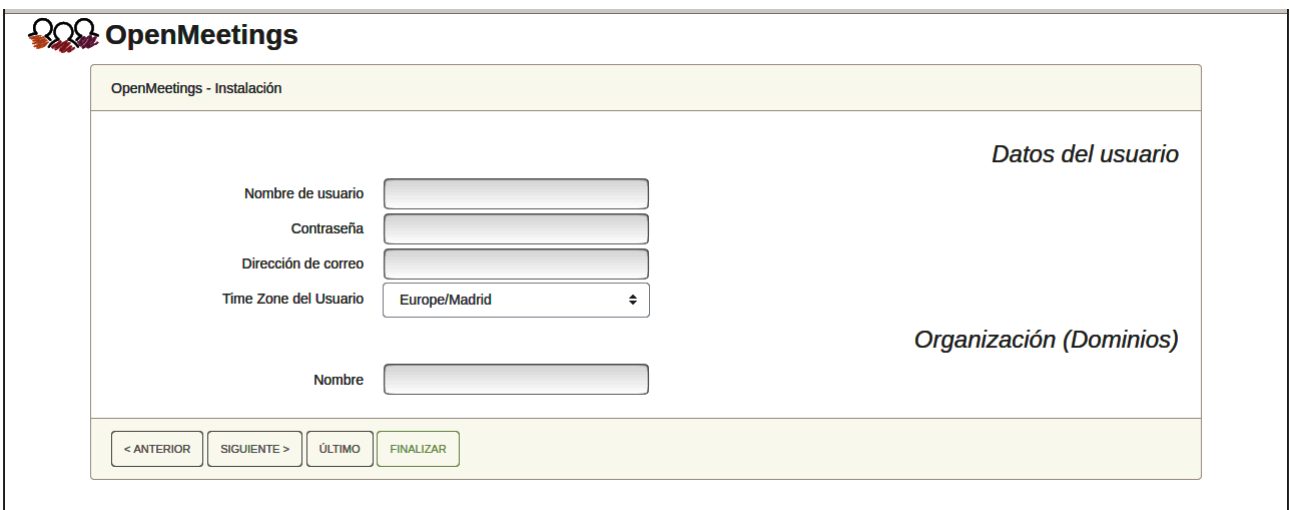

Ahora hemos de introducir un nombre de usuario para OpenMeetings, y una contraseña de al menos 8 dígitos, que contenga uno o más signos especiales, como :  $+$  % & \$ ...etc.

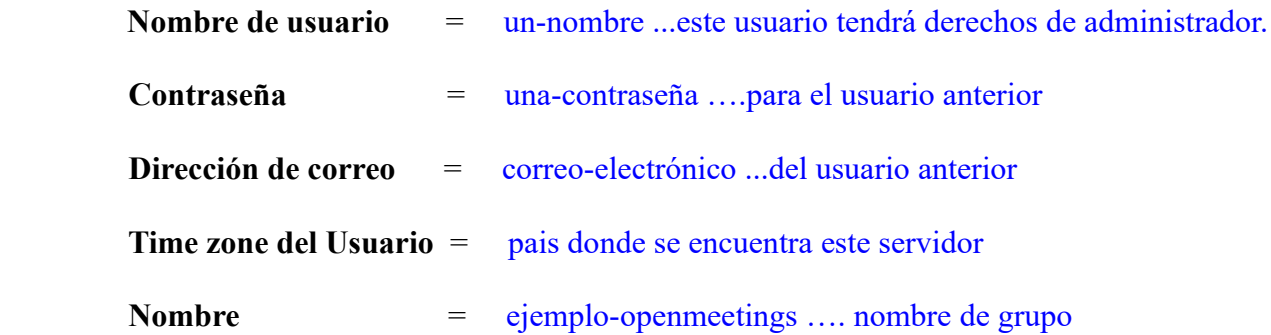

Pulse el botón de abajo "**Siguiente >** " y nos llevará a una nueva página (la de abajo), en donde podrá seleccionar el idioma para su servidor OpenMeetings, así como otras opciones tales como la configuración del servidor de correo que vaya a emplear para enviar invitaciones o reuniones desde OpenMeetings.

#### **Pag 10**

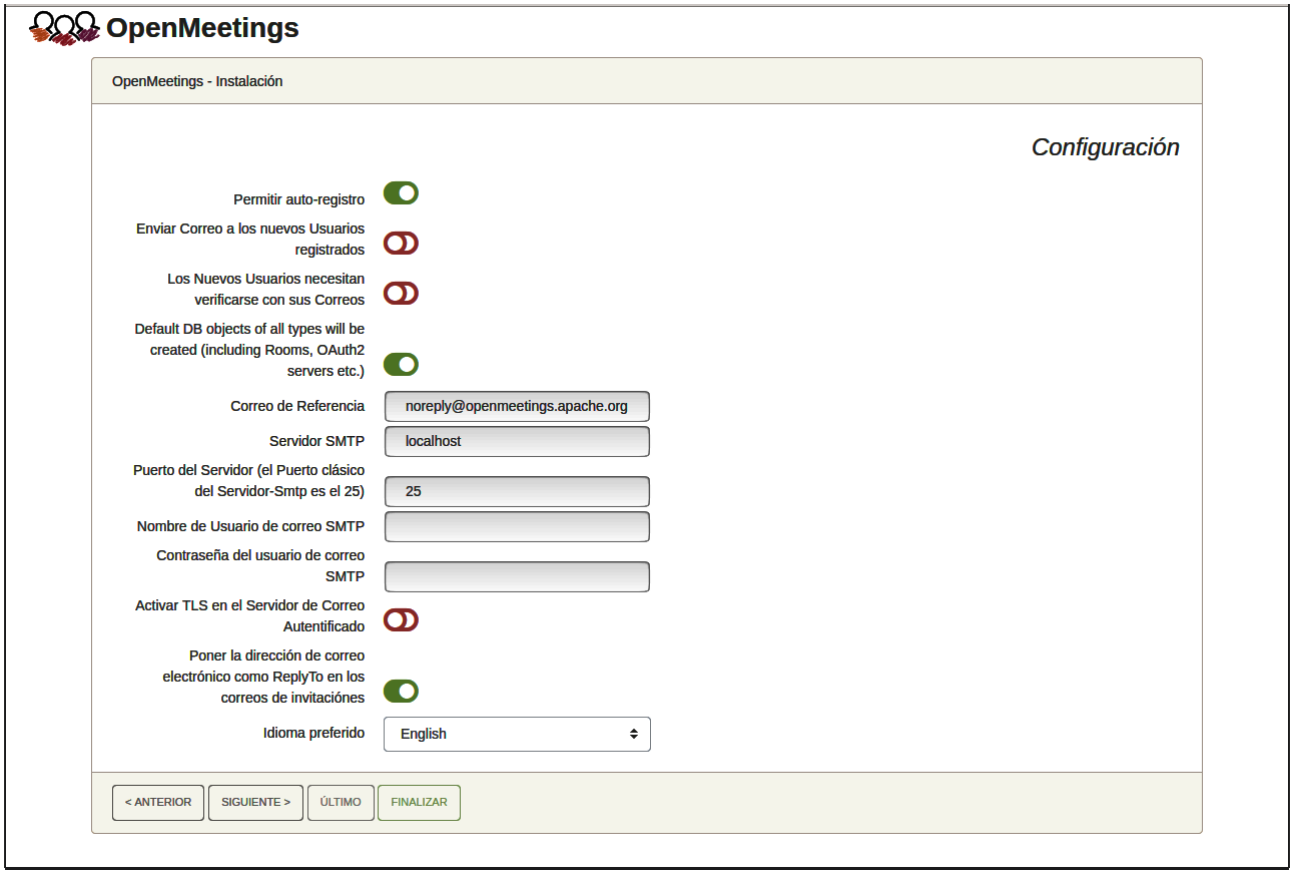

Un ejemplo válido para configurar el servidor de correo con Gmail, es el siguiente:

(sustituya **juan@gmail.com** por su verdadera cuenta de correo Gmail)

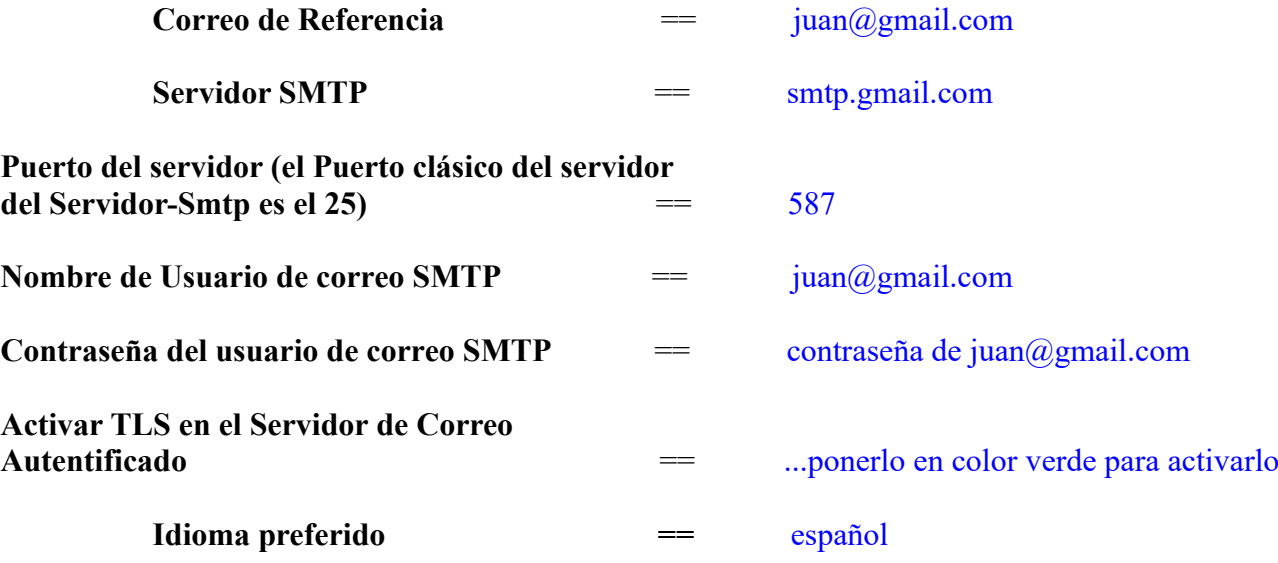

El resto lo podemos dejar tal cual. Si fuera necesario, puede modificarlo a su gusto.

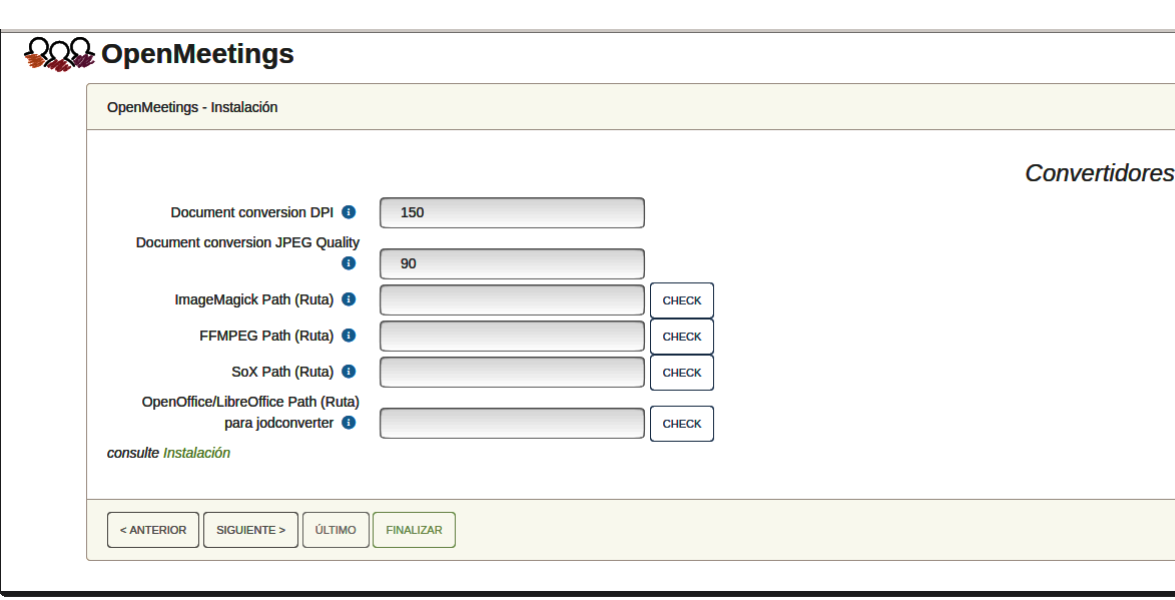

Pulse el botón "**Siguiente >**" y aparecerá una nueva página:

Aquí introduciremos las respectivas rutas para la imagen, video, audio y conversión de archivos subidos:

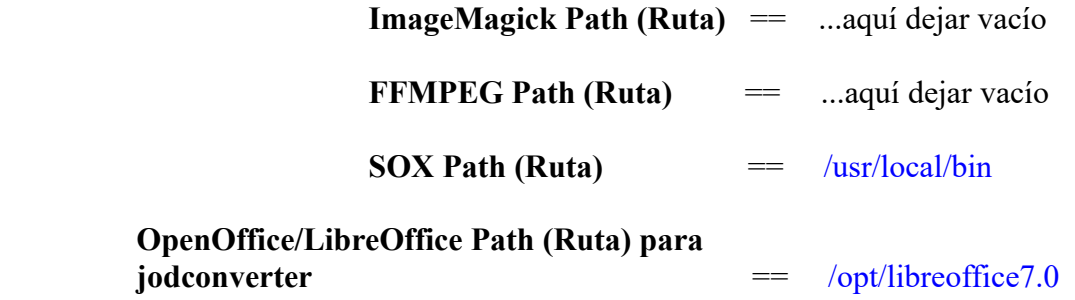

Conforme vaya introduciendo las rutas, puede comprobar si son correctas pulsando el botón llamado **Check**.

Una vez completadas las rutas, por favor pulse el botón "**Siguiente >**" y pasaremos a otra página. Nosotros la dejaremos tal cual:

#### **Pag 12**

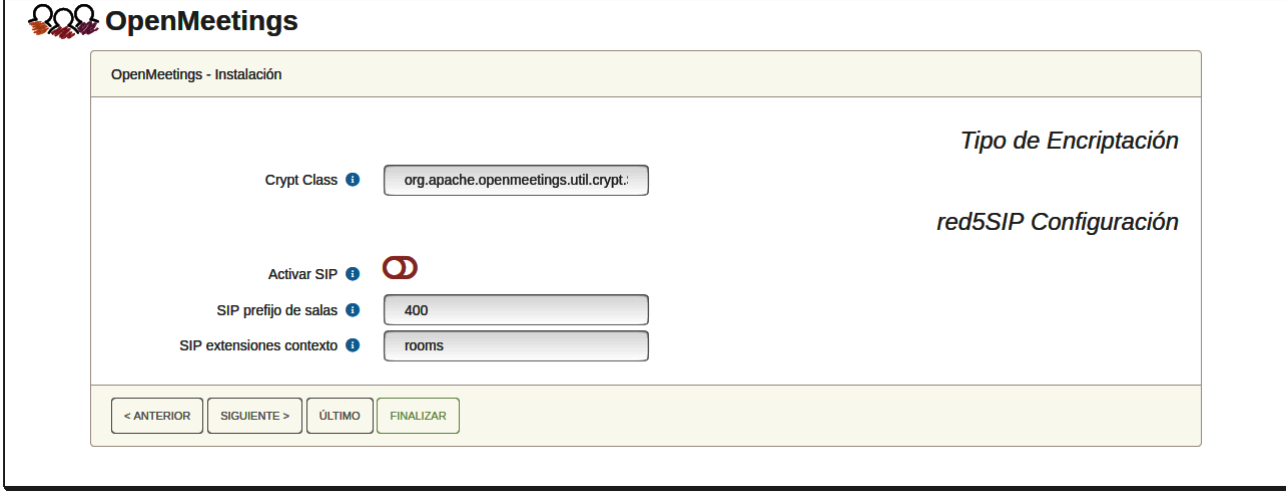

Pulse el botón "**Siguiente >**" y aparecerá esta página:

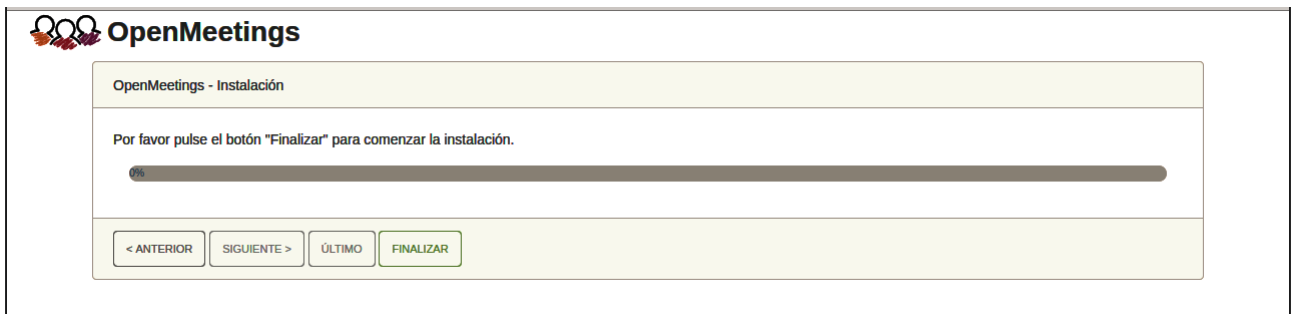

Pulse el botón "**Finalizar"** y comenzarán a llenarse las tablas de nuestra base de datos. Cuando concluya, aparecerá esta otra página. No haga clic en Entrar a la Aplicación. Antes hemos de reiniciar el servidor. Por favor, permanezca conectado a Internet:

#### /etc/init.d/tomcat34 restart

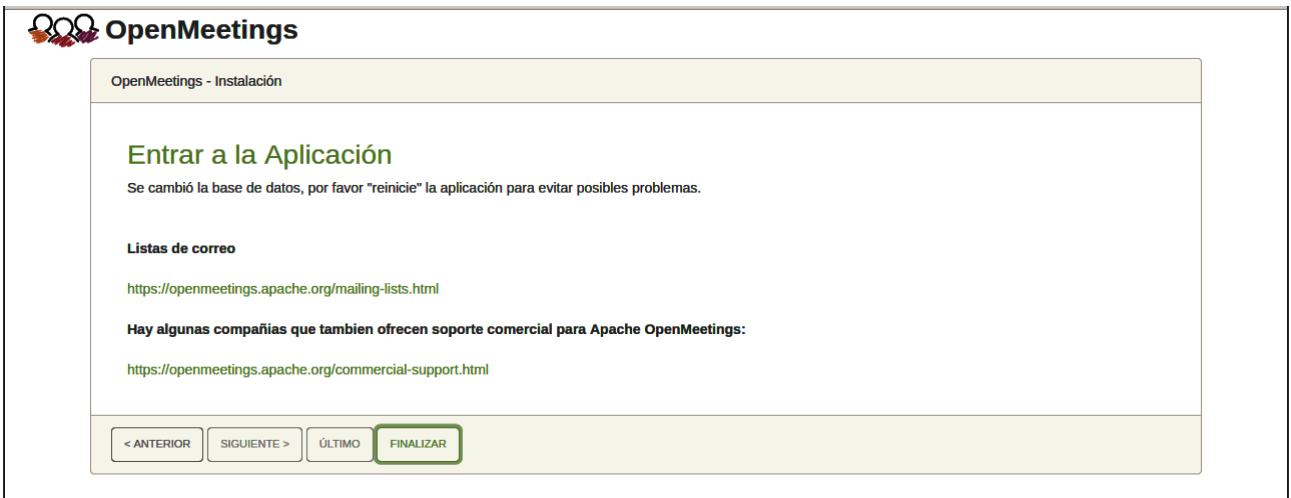

grabación y compartición de escritorio en la sala.

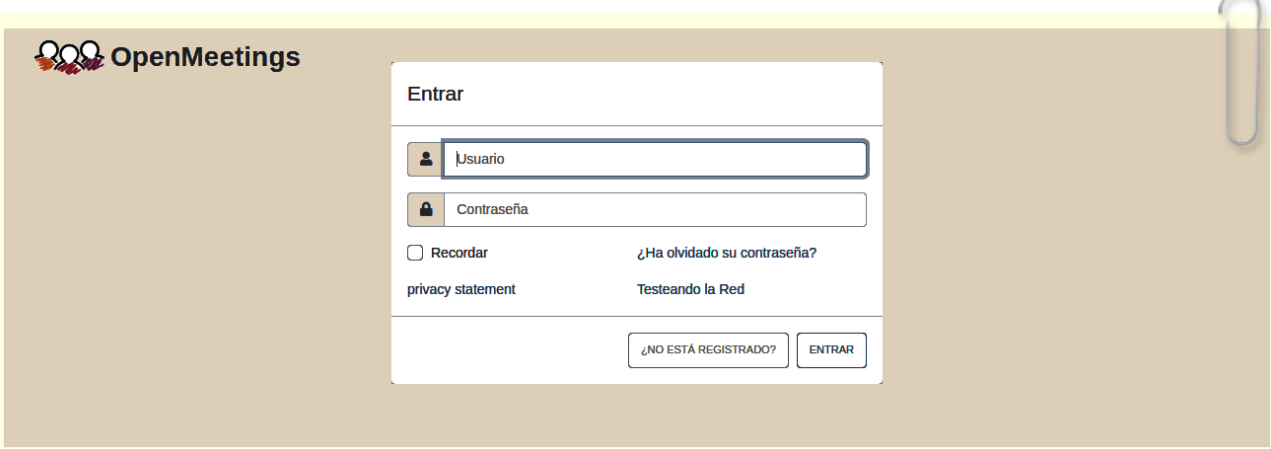

 **Pag 13** 

# **12)**

------ **Instalación de Podman** ------

Podman es el recipiente para Kurento-Media-Server, que instalaremos después.

Pasamos a instalarlo:

sudo dnf install podman

...detenemos tomcat y mariadb:

sudo /etc/init.d/tomcat34 stop

sudo systemctl stop mariadb.service

… y reiniciamos la máquina. Continúe después en el paso siguiente número 13:

sudo reboot

**13)**

------ **Instalación de Kurento-Media-Server** ------

Después de haber reiniciado la computadora, instalaremos Kurento Media Server que es necesario para la cámara, micro-audio, grabación y compartición de escritorio. (Si preguntara, seleccione la línea que comienza por docker.io/kurento/….)

Antes lanzamos podman:

sudo systemctl start podman.service

...y ahora instalaremos kuento-media-server. Mas antes hemos de crear la carpeta en donde se crearán los futuros archivos de video de las grabaciones que hagamos en las salas, así como los archivos y documentos subidos:

sudo mkdir -p /opt/om\_data

( En una sola línea, con espacio entre ambas)

sudo podman run -d --name kms -p 8888:8888 --mount type=bind,source=/opt/om\_data,target=/opt/om\_data kurento/kurento-media-server

Iniciamos kurento-media-server, cuyo nombre es kms:

sudo podman start kms

.

...y lanzamos también MariaDB y tomcat-OpenMeetings:

sudo systemctl start mariadb.service

sudo /etc/init.d/tomcat34 start ...aguarde unos 30 segundos a que se inicie completamente.

Ahora ya puede acceder a OpenMeetings. Haga clic en el link de abajo e introduzca el nombre de usuario y contraseña:

#### <https://localhost:5443/openmeetings>

Para que puedan conectar desde Internet o en LAN con este servidor, recuerde abrir los puertos siguientes:

#### **5443 8888**

**#** Una vez hecha la instalación de OpenMeetings, aún es necesario instalar Coturn (Turn server), para lo cual puede descargar el siguiente tutorial y seguirlo a partir del paso 5:

[Instalacion certificados SSL y Coturn para OpenMeetings 6.1.0 en CentOS 8](https://cwiki.apache.org/confluence/download/attachments/27837303/Instalacion%20certificados%20SSL%20y%20Coturn%20para%20OpenMeetings%206.1.0%20en%20CentOS%208.pdf)

# **------ Configuración de OpenMeetings ------**

Una vez haya accedido a OpenMeetings, si quisiera hacer alguna modificación en la configuración, sería en:

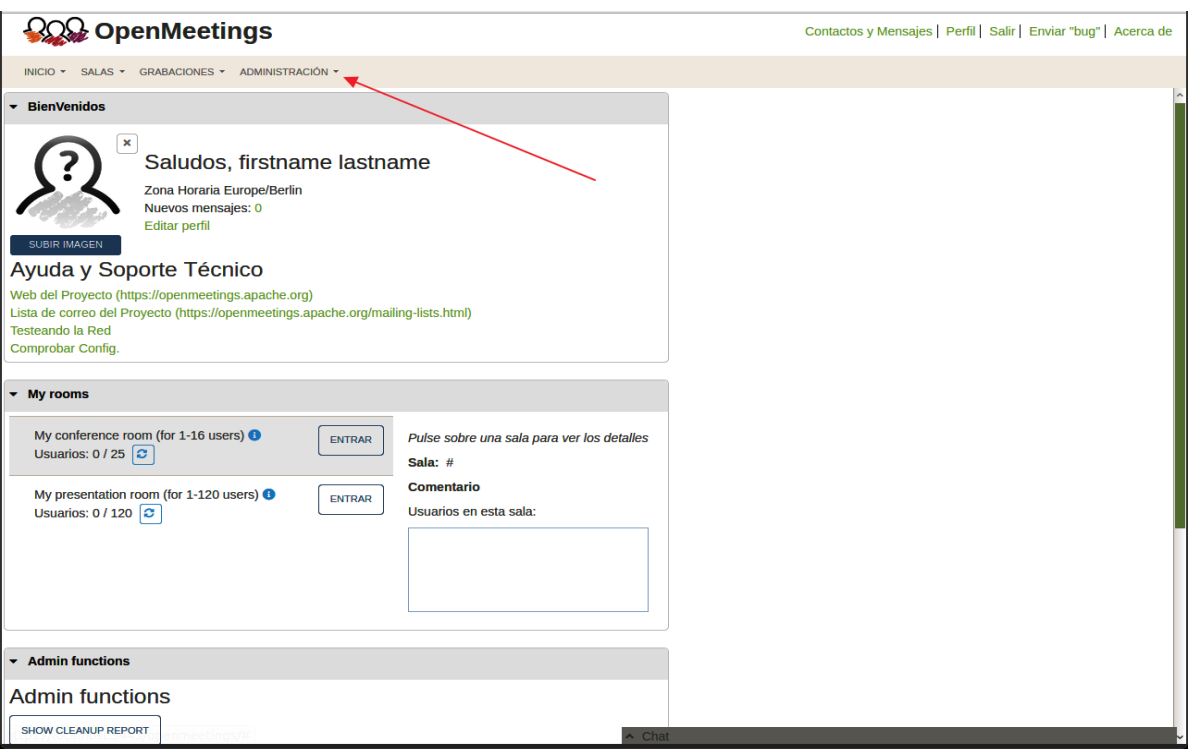

# **Administración** → **Configuración**

...y siguiendo el orden señalado por las flechas coloradas:

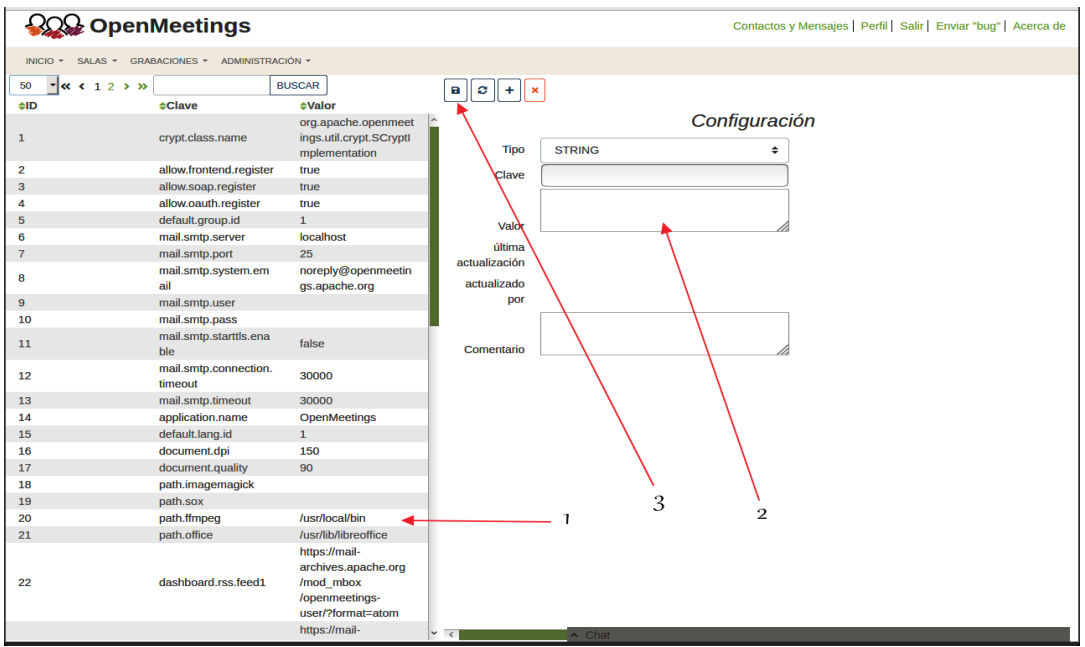

**14)**

Si tiene alguna duda o pregunta, por favor expóngala en los foros de Apache OpenMeetings:

------------------

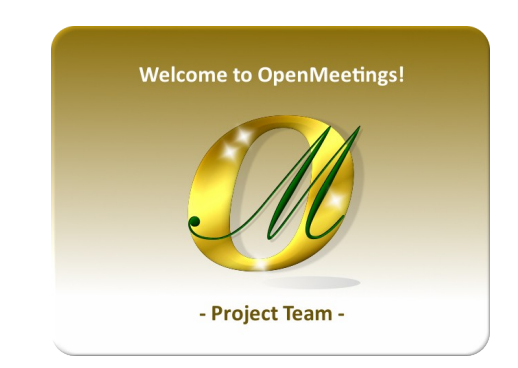

https://openmeetings.apache.org/mailing-lists.html

Pueden descargar si gustan, un wallpaper de OpenMeetings para distintos aparatos, tales como:

PC, Mac, Smartphone, iPhone y Tablets. Aquí tienen el link de descarga:

[OpenMeetings Wallpaper Download](https://cwiki.apache.org/confluence/download/attachments/27838216/Wallpaper%20OpenMeetings%20for%20different%20devices.pdf) 

También se encuentra a vuestra disposición un dvd live iso de OpenMeetings 6.1.0 en Ubuntu 18.04 lts.

Pueden encontrarlo aquí:

[Live iso download](https://cwiki.apache.org/confluence/display/OPENMEETINGS/Live+iso+OpenMeetings+on+Ubuntu)

Gracias.

Alvaro Bustos (PMC y Committer en Apache OpenMeetings).